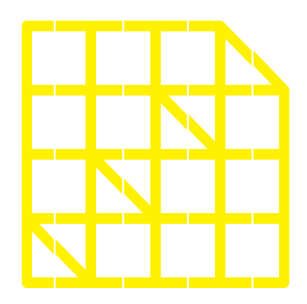

# **INSTITUTO** DE ALTOS ESTUDIOS **NACIONALES**

DE POSGRADO DEL ESTADO

Dirección de Innovación Tecnológica

**MANUAL SISTEMA SIAAD [TITULACIÓN: TÉCNICOS DOCENTES & ASISTENTES]**

DIRECCIÓN DE INNOVACIÓN TECNOLÓGICA MANUAL SISTEMA SIAAD [TÉCNICOS DOCENTES & ASISTENTES]

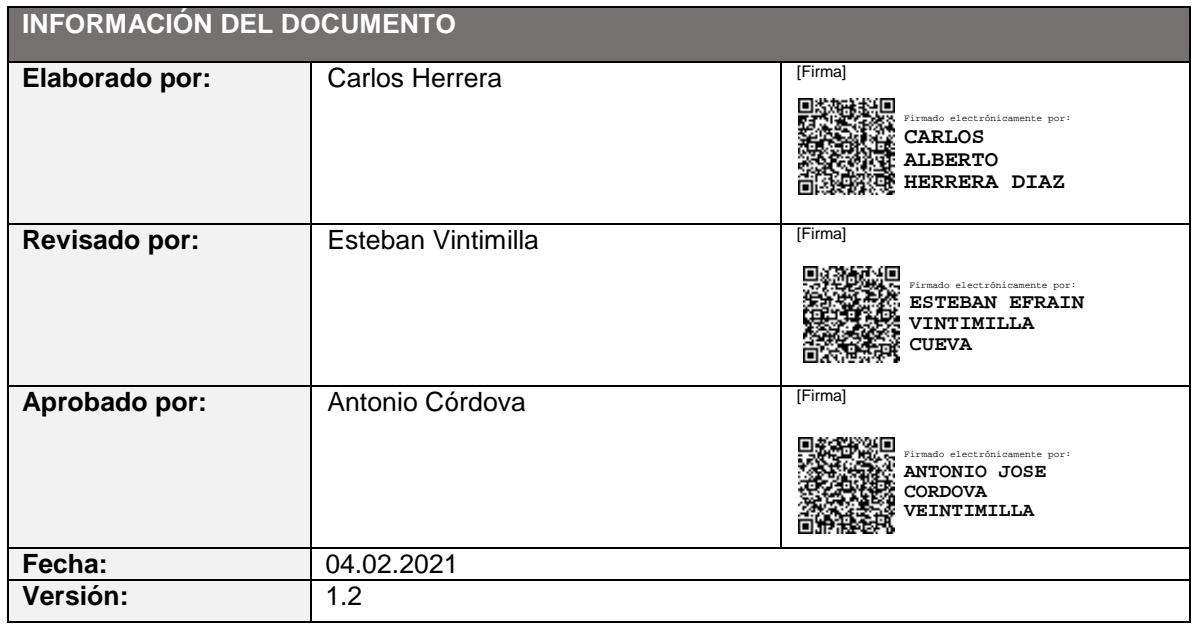

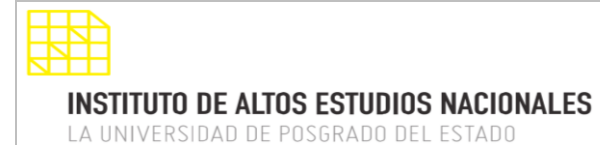

MANUAL SISTEMA SIAAD [TÉCNICOS DOCENTES & ASISTENTES]

#### <span id="page-2-0"></span>**INDICE DE CONTENIDO**

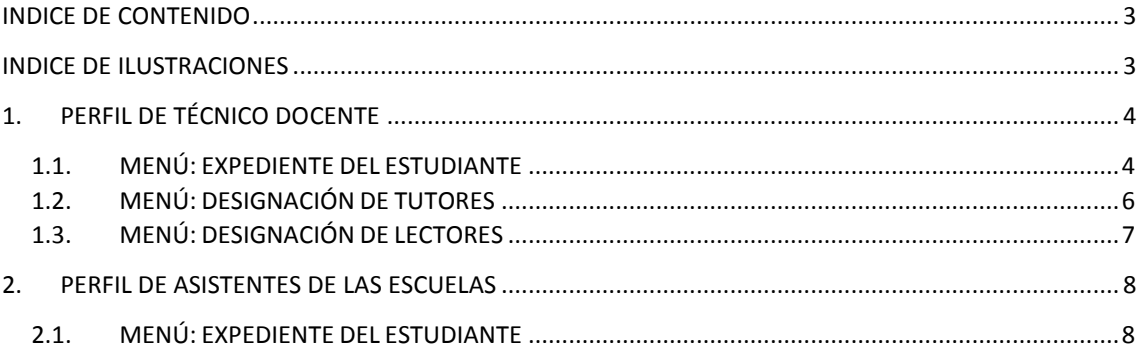

#### <span id="page-2-1"></span>**INDICE DE ILUSTRACIONES**

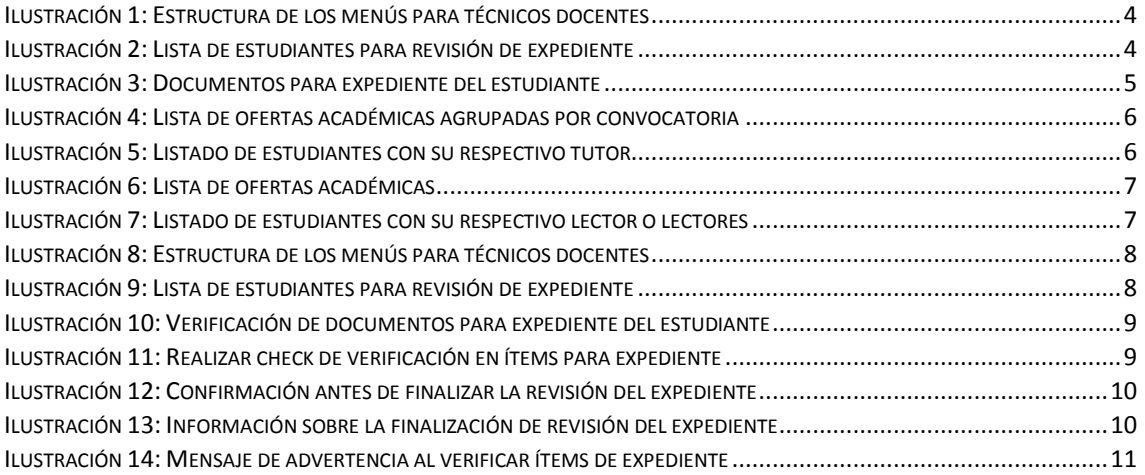

#### DIRECCIÓN DE INNOVACIÓN TECNOLÓGICA MANUAL SISTEMA SIAAD [TÉCNICOS DOCENTES & ASISTENTES]

## <span id="page-3-0"></span>**1. PERFIL DE TÉCNICO DOCENTE**

La información que se detallará a continuación corresponde al perfil para los técnicos docentes de su respectiva Escuela. Una vez iniciada la sesión en el sistema, se mostrará la siguiente estructura del módulo de titulación:

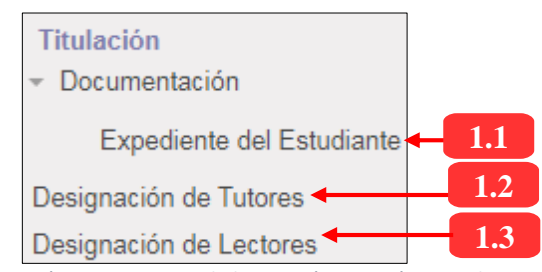

*Ilustración 1: Estructura de los menús para técnicos docentes*

## **1.1. MENÚ: EXPEDIENTE DEL ESTUDIANTE**

<span id="page-3-1"></span>Dentro de este menú el o la técnico docente podrá tener acceso a la documentación que componen el expediente del estudiante, para ello en el SIAAD se ha implementado un formulario en la cual se podrá visualizar dicha verificación mediante la técnica de "Checklist".

Se podrá imprimir el reporte en donde consten los ítems que actualmente se disponen para el expediente del estudiante. Se detalla lo antes expuesto a continuación:

## **Lista de registros:**

| <b>Expediente del Estudiante</b>                                                                                      |  |              | Convocatoria Oferta x<br>в<br>$\odot$                                                                      |                       |  |  |  |  |
|----------------------------------------------------------------------------------------------------|--|--------------|----------------------------------------------------------------------------------------------------|-----------------------|--|--|--|--|
|                                                                                                    |  |              | 80                                                                                                    | $\blacksquare$ $\Box$ |  |  |  |  |
| Agrupar                                                                                                    |  | Convocatoria | <b>Oferta</b>                                                                                              | <b>Estudiante</b>     |  |  |  |  |
| $\blacktriangleright$ 2019-2021 (3)                                                                                   |  |              |                                                                                                    |                       |  |  |  |  |
|                                                                                                    |  |              | ▼ Maestría en Derecho con Mención en Estudios Judiciales (2019-2021) (2019-09-16 - 2021-09-16) (QUITO) (3) |                       |  |  |  |  |
| Maestría en Derecho con Mención en Estudios Judiciales (2019-2021) (2019-09-16 - 2021-<br>2019-2021<br>09-16) (QUITO) |  |              |                                                                                                    |                       |  |  |  |  |
|                                                                                                    |  | 2019-2021    | Maestría en Derecho con Mención en Estudios Judiciales (2019-2021) (2019-09-16 - 2021-  <br>09-16) (QUITO) |                       |  |  |  |  |

*Ilustración 2: Lista de estudiantes para revisión de expediente*

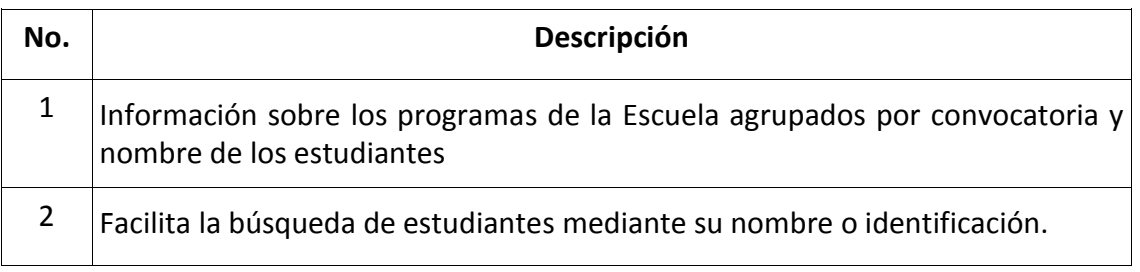

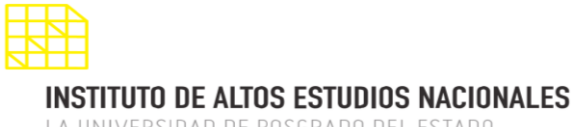

LA UNIVERSIDAD DE POSGRADO DEL ESTADO

## DIRECCIÓN DE INNOVACIÓN TECNOLÓGICA

MANUAL SISTEMA SIAAD [TÉCNICOS DOCENTES & ASISTENTES]

Para proceder a revisar la verificación de los ítems del expediente del estudiante, se debe dar clic en la respectiva fila por lo que se mostrará la siguiente información:

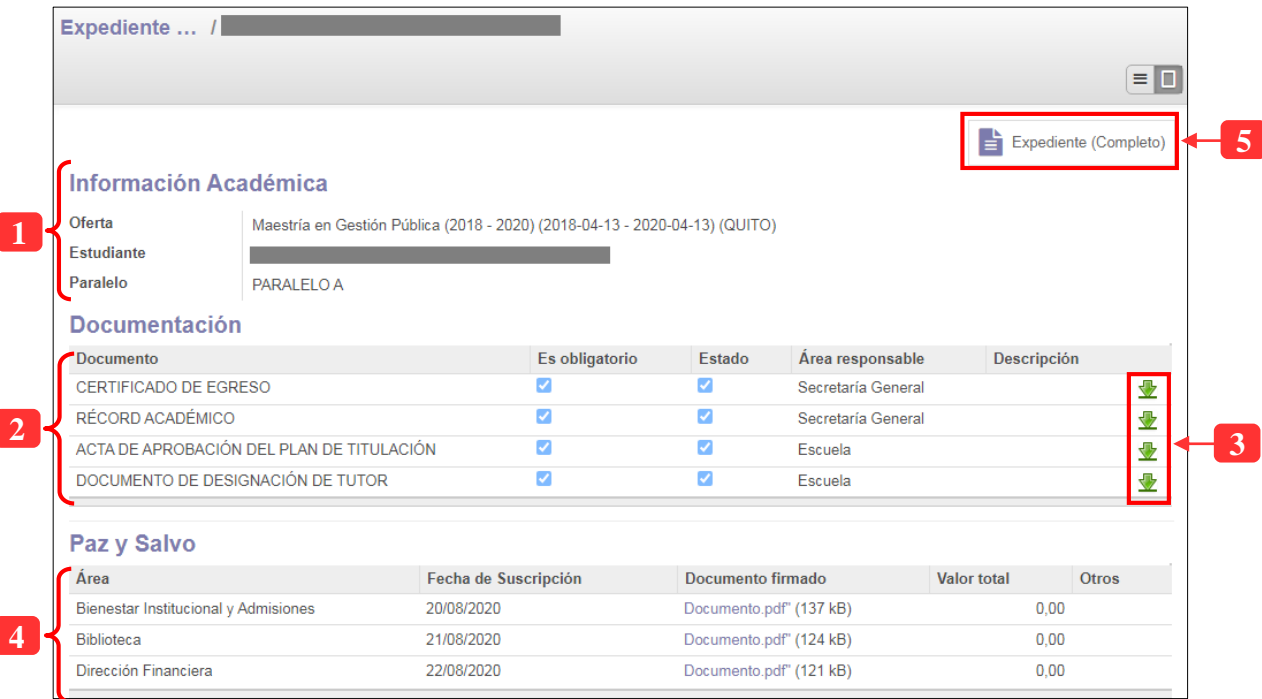

*Ilustración 3: Documentos para expediente del estudiante*

| No. | Descripción                                                                                                    |  |  |  |  |  |  |
|-----|----------------------------------------------------------------------------------------------------|--|--|--|--|--|--|
| 1   | Información académica del estudiante                                                                                          |  |  |  |  |  |  |
| 2   | Lista de ítems que componen el expediente del estudiante                                                                      |  |  |  |  |  |  |
| 3   | Al dar clic en el botón se podrá descargar el archivo correspondiente                                                         |  |  |  |  |  |  |
| 4   | En esta sección podrá descargar les certificados correspondientes a Paz y Salvo<br>que las áreas correspondientes han emitido |  |  |  |  |  |  |
| 5   | Permite descargar un reporte en el cual consten los ítems del expediente del<br>estudiante                                    |  |  |  |  |  |  |

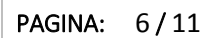

MANUAL SISTEMA SIAAD [TÉCNICOS DOCENTES & ASISTENTES]

## **1.2. MENÚ: DESIGNACIÓN DE TUTORES**

<span id="page-5-0"></span>Por medio de esta opción los técnicos docentes pueden realizar las notificaciones a los estudiantes y sus tutores designados, para ello se ha implementado una opción para realizar las notificaciones vía correo electrónico.

#### **Lista de registros:**

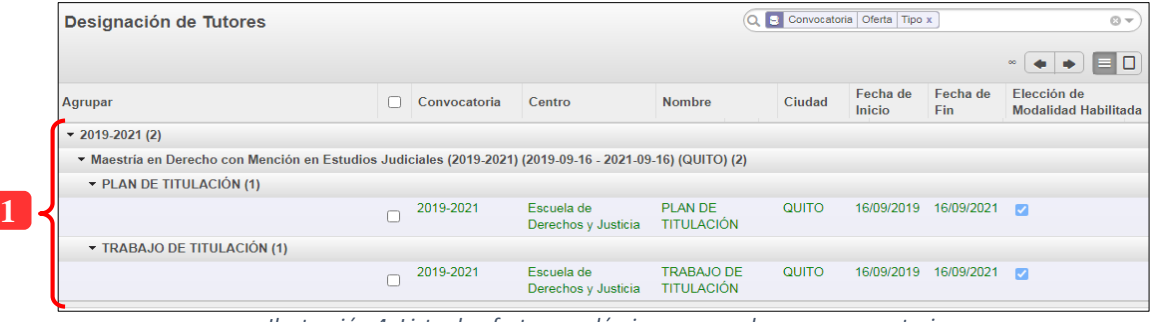

*Ilustración 4: Lista de ofertas académicas agrupadas por convocatoria*

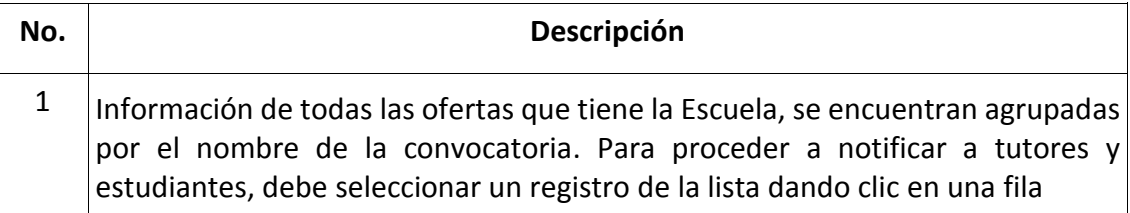

Al seleccionar un registro, el sistema mostrará la siguiente interfaz para realizar las notificaciones a tutores y estudiantes

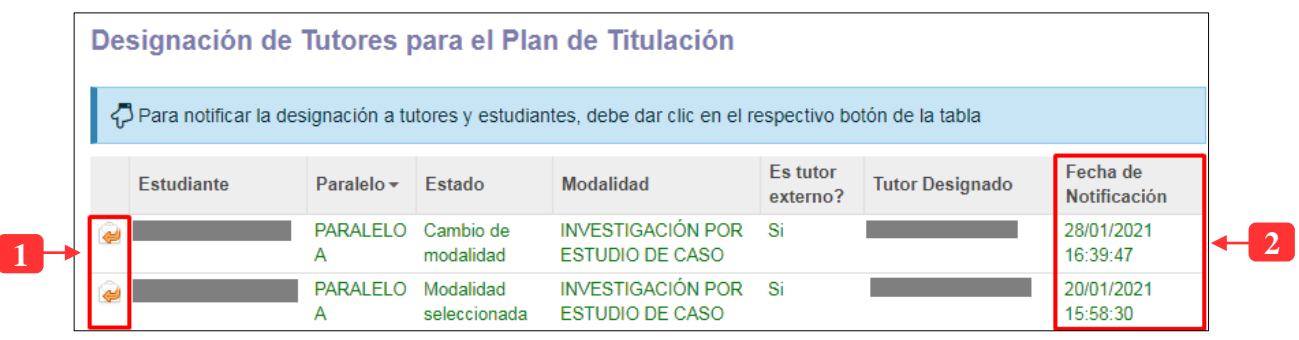

*Ilustración 5: Listado de estudiantes con su respectivo tutor*

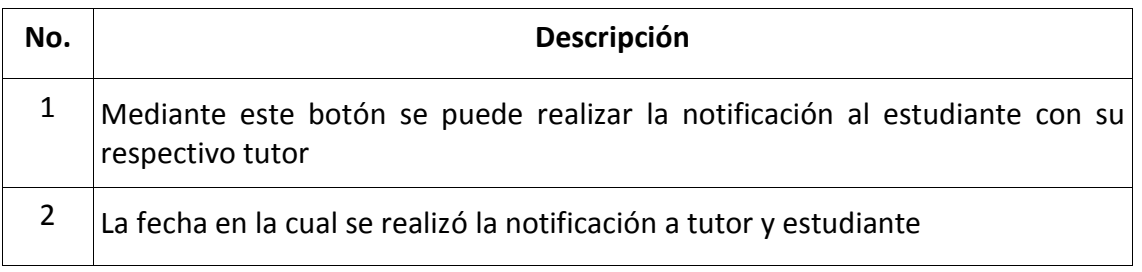

*Para ver más información de los tutores debe dar clic en la respectiva fila*

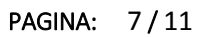

MANUAL SISTEMA SIAAD [TÉCNICOS DOCENTES & ASISTENTES]

#### **1.3. MENÚ: DESIGNACIÓN DE LECTORES**

<span id="page-6-0"></span>Por medio de esta opción los técnicos docentes pueden realizar las notificaciones a los estudiantes y su lector o lectores designados, para ello se ha implementado una opción para realizar las notificaciones vía correo electrónico.

#### **Lista de registros:**

| Designación de Lectores                                                                | Convocatoria Oferta Paralelo Tipo x<br>$\blacksquare$<br>$\odot$ $\sim$ |              |                                                  |               |                                                       |        |                    |                        |  |  |  |  |
|----------------------------------------------------------------------------------------|-------------------------------------------------------------------------|--------------|--------------------------------------------------|---------------|-------------------------------------------------------|--------|--------------------|------------------------|--|--|--|--|
| □<br>$\infty$                                                                          |                                                                         |              |                                                  |               |                                                       |        |                    |                        |  |  |  |  |
| Agrupar                                                                                |                                                                         | Convocatoria | <b>Nombre</b>                                    | Paralelo      | Centro                                                | Ciudad | Fecha de<br>Inicio | Fecha de<br><b>Fin</b> |  |  |  |  |
| $\div$ 2018-2019 (1)                                                                   |                                                                         |              |                                                  |               |                                                       |        |                    |                        |  |  |  |  |
| ▼ Especialización en Gestión Pública (2018-2019) (2018-10-05 - 2019-10-05) (QUITO) (1) |                                                                         |              |                                                  |               |                                                       |        |                    |                        |  |  |  |  |
| $\blacktriangleright$ PARALELO A (1)                                                   |                                                                         |              |                                                  |               |                                                       |        |                    |                        |  |  |  |  |
| TRABAJO DE TITULACIÓN (1)                                                              |                                                                         |              |                                                  |               |                                                       |        |                    |                        |  |  |  |  |
|                                                                                        |                                                                         | 2018-2019    | <b>TRABAJO</b><br><b>DE</b><br><b>TITULACIÓN</b> | PARALELO<br>A | Escuela de<br>Gobierno y<br>Administración<br>Pública | QUITO  | 05/10/2018         | 05/10/2019             |  |  |  |  |

*Ilustración 6: Lista de ofertas académicas*

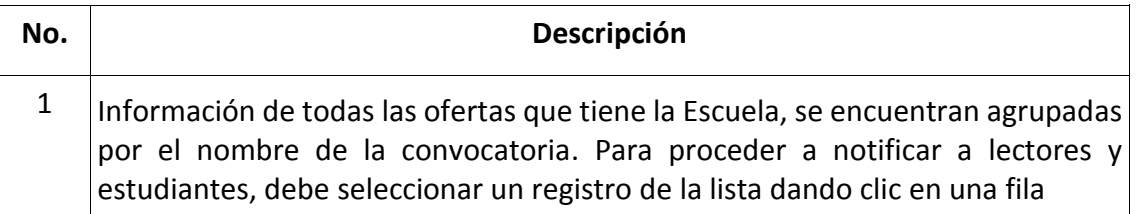

Al seleccionar un registro, el sistema mostrará la siguiente interfaz para realizar las notificaciones a lectores y estudiantes

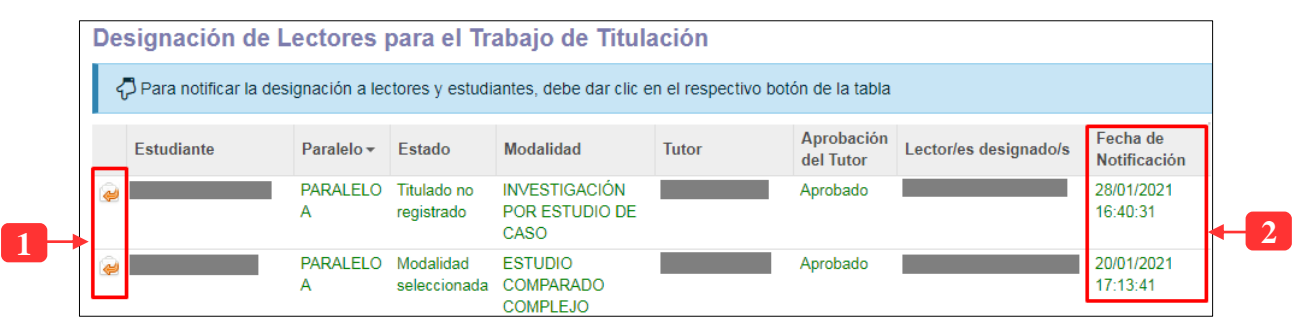

*Ilustración 7: Listado de estudiantes con su respectivo lector o lectores*

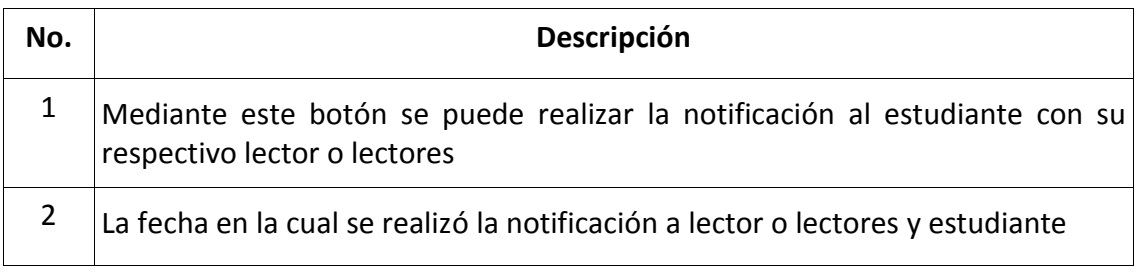

*Para ver más información de los tutores debe dar clic en la respectiva fila*

#### DIRECCIÓN DE INNOVACIÓN TECNOLÓGICA MANUAL SISTEMA SIAAD [TÉCNICOS DOCENTES & ASISTENTES]

#### <span id="page-7-0"></span>**2. PERFIL DE ASISTENTES DE LAS ESCUELAS**

La información que se detallará a continuación corresponde al perfil para las asistentes de las Escuelas. Una vez iniciada la sesión en el sistema, se mostrará la siguiente estructura del módulo de titulación:

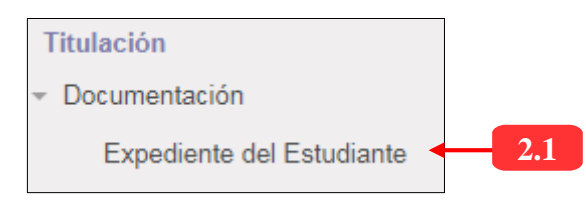

*Ilustración 8: Estructura de los menús para técnicos docentes*

## **2.1. MENÚ: EXPEDIENTE DEL ESTUDIANTE**

<span id="page-7-1"></span>Las asistentes de las Escuelas podrán realizar la verificación de los documentos que componen el expediente del estudiante, para ello en el sistema se ha implementado una interfaz en la cual, mediante la técnica de "Checklist" se irá realizando dicha verificación.

Cabe recalcar que una vez que se haya finalizado la revisión, se podrá imprimir reportes en donde consten los ítems que actualmente se disponen para el expediente del estudiante. Se detalla lo antes expuesto a continuación:

#### **Lista de registros:**

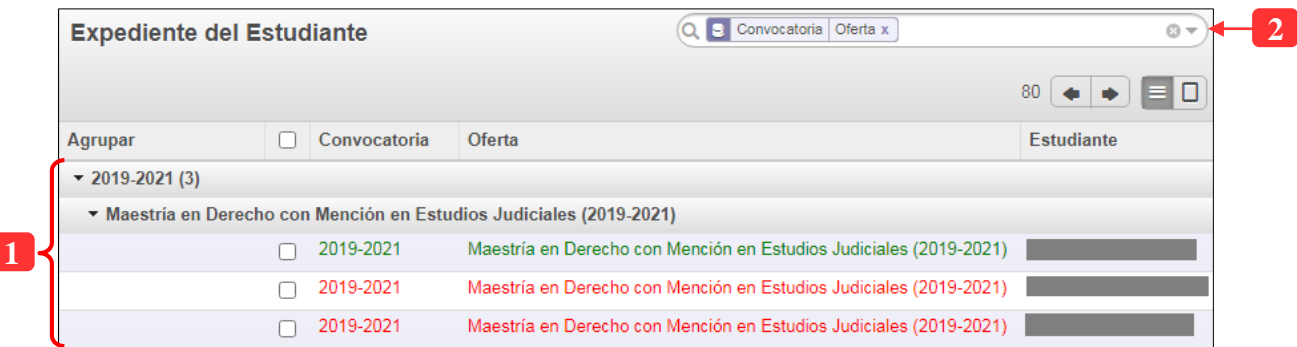

*Ilustración 9: Lista de estudiantes para revisión de expediente*

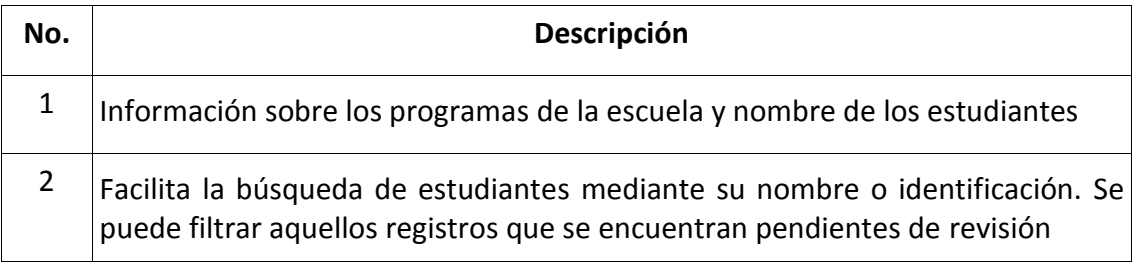

Al acceder a un registro de la lista, se muestra la siguiente información:

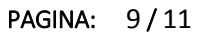

**INSTITUTO DE ALTOS ESTUDIOS NACIONALES** LA UNIVERSIDAD DE POSGRADO DEL ESTADO

## DIRECCIÓN DE INNOVACIÓN TECNOLÓGICA

MANUAL SISTEMA SIAAD [TÉCNICOS DOCENTES & ASISTENTES]

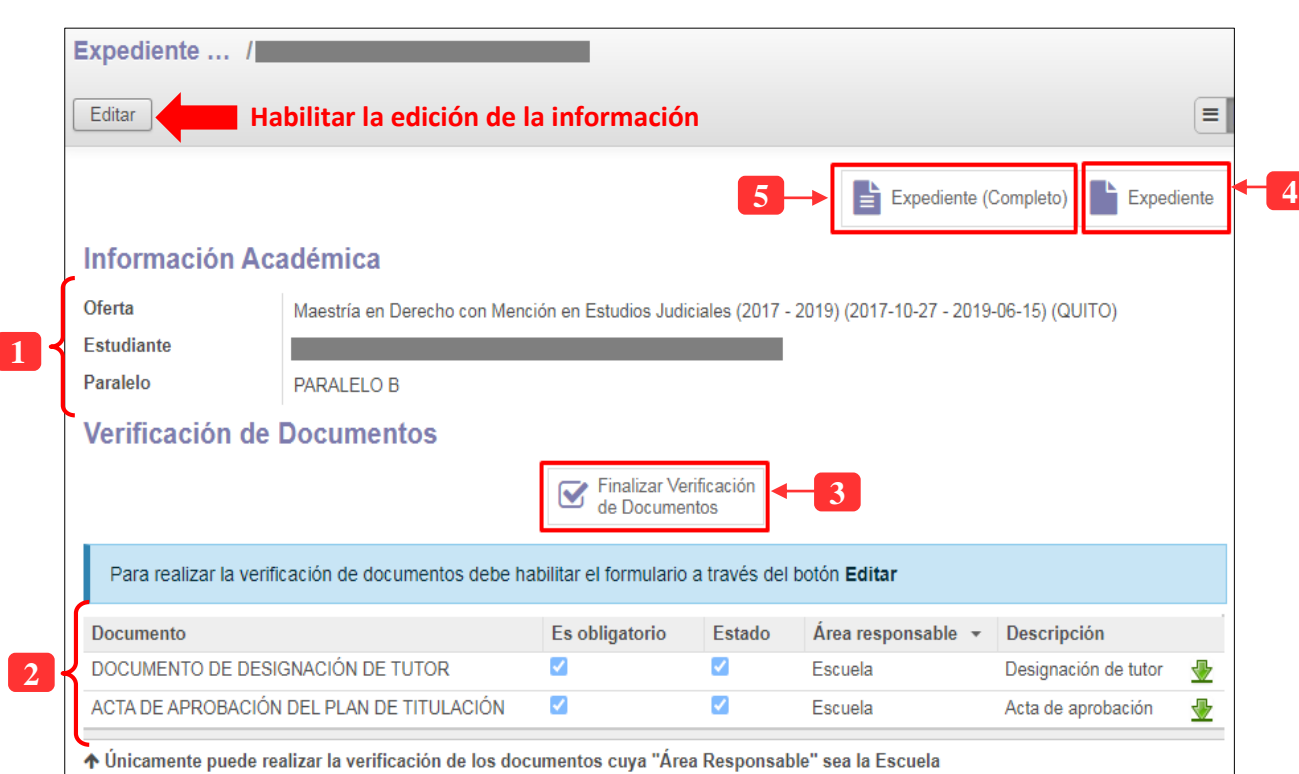

*Ilustración 10: Verificación de documentos para expediente del estudiante*

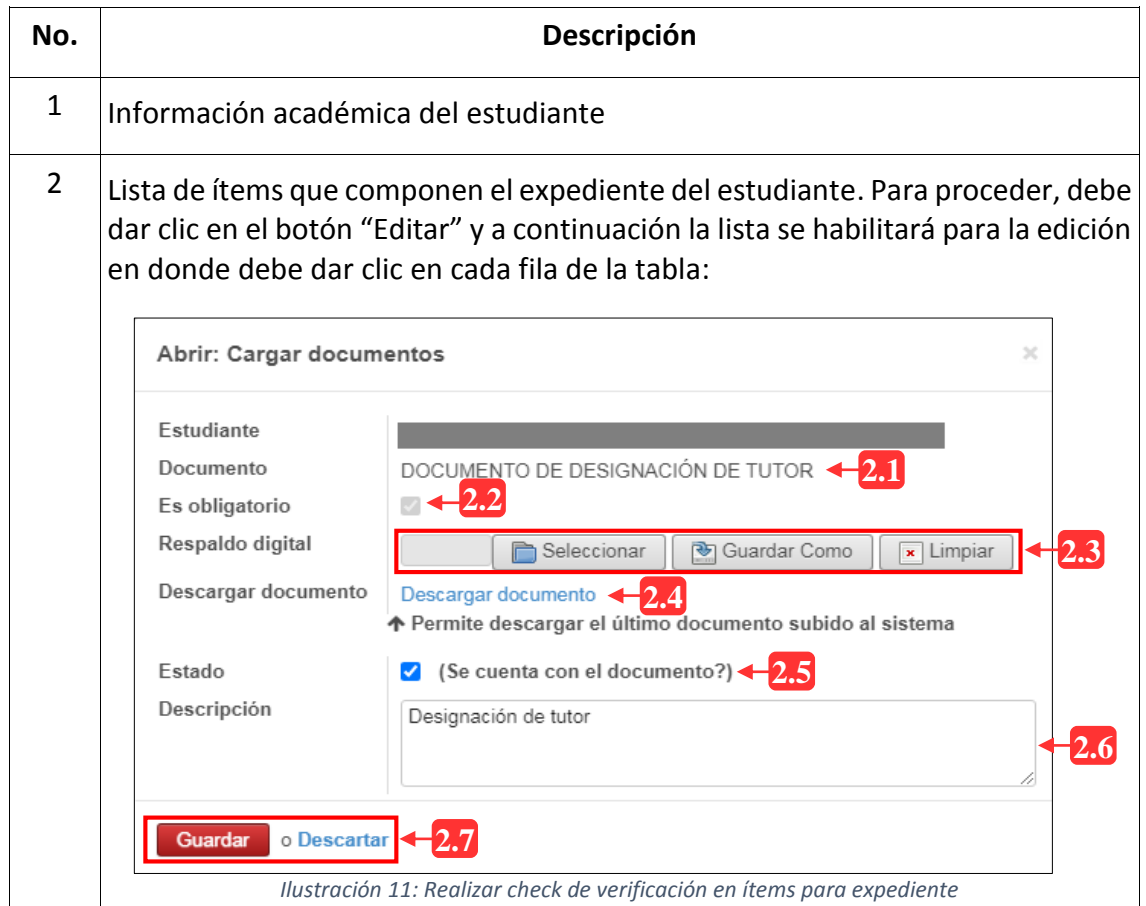

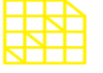

MANUAL SISTEMA SIAAD [TÉCNICOS DOCENTES & ASISTENTES]

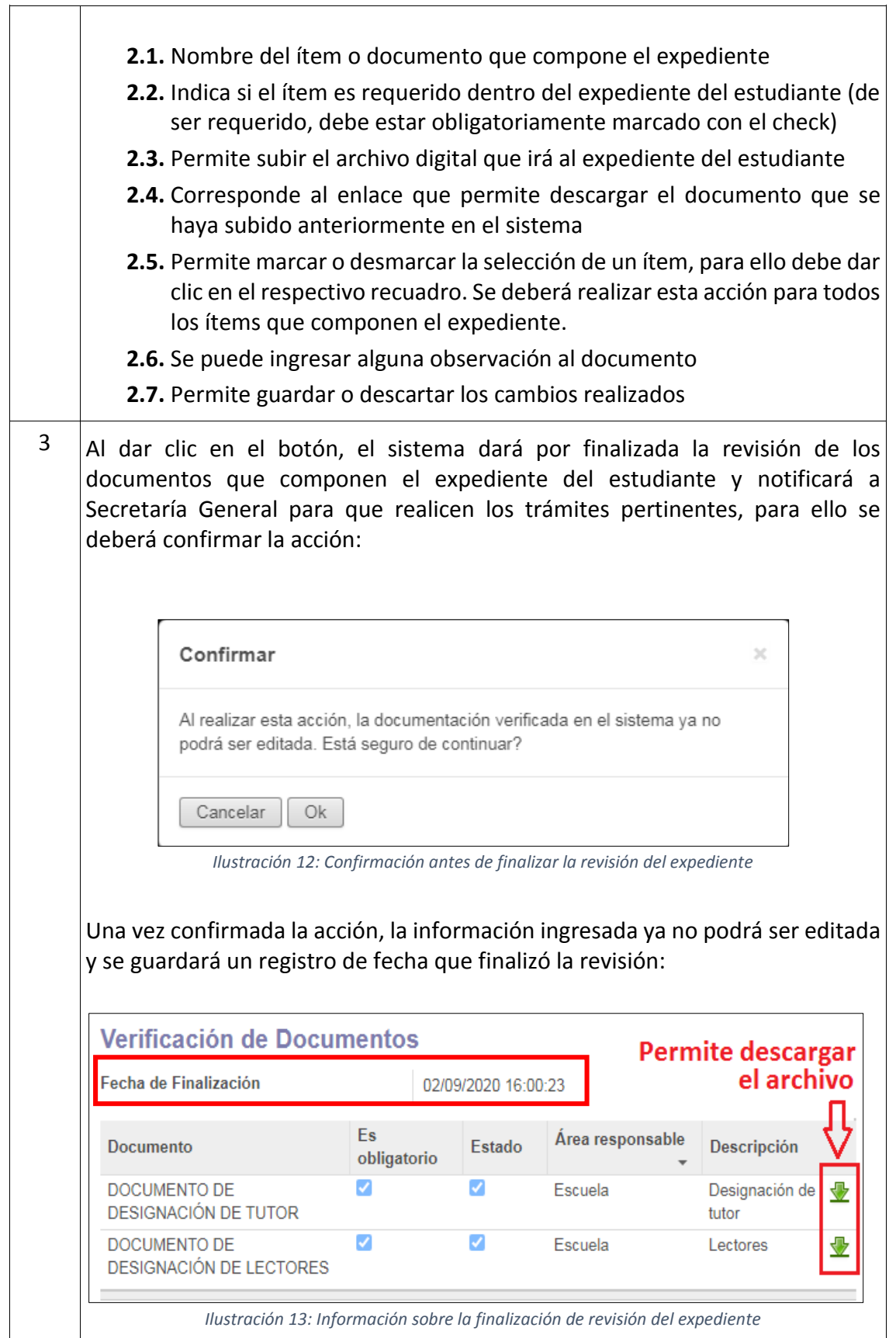

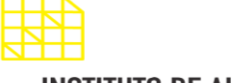

# **INSTITUTO DE ALTOS ESTUDIOS NACIONALES**

LA UNIVERSIDAD DE POSGRADO DEL ESTADO

## DIRECCIÓN DE INNOVACIÓN TECNOLÓGICA

MANUAL SISTEMA SIAAD [TÉCNICOS DOCENTES & ASISTENTES]

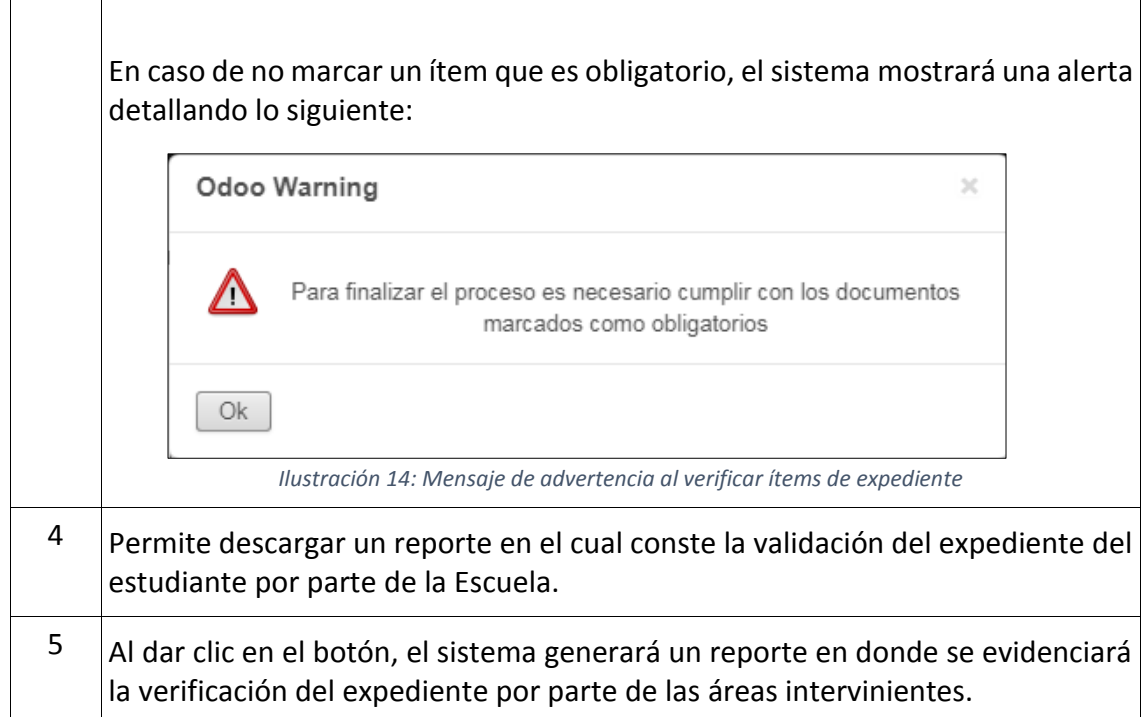